# **ЛАБОРАТОРНАЯ РАБОТА 6. ГРАФИКА В PETREL**

#### *Цель работы:*

Создание геологических карт и графических приложений. *Задачи:*

- 1. Построение и оформление подсчетного плана.
- 2. Построение и оформление карт изопахит.
- 3. Построение и оформление карт свойств.
- 4. Построение и оформление геологического разреза.

### **Упражнение 1. ПОСТРОЕНИЕ И ОФОРМЛЕНИЕ ПОДСЧЕТНОГО ПЛАНА**

Основным графическим документом при подсчете запасов является подсчетный план, который составляется на основе структурной карты по кровле продуктивного пласта. На карту наносятся внешний и внутренний контуры ВНК (ГВК), границы категорий запасов.

В нашем примере мы будем выделять запасы категории С<sub>1</sub>, которые обозначаются зеленым цветом и  $C_2$  – желтым. Внешний контур ВНК наносятся в виде линии **\_ . \_ . \_**, внутренний контур **\_ . . \_ . . \_**.

## **Построение структурной карты по кровле коллектора**

Откройте *Settings* для свойства *Facies* (панель *Models* → папка *Properties*).

В появившемся окне выбираем закладку *Operations* и нажимаем *Make reseruoir top map* (построить карту кровли коллектора), устанавливаем фациальный код *Facies code* (для песчаников – 0) и зону Zone, в которой находиться коллектор.<br> **Example 2 Example 2 Example 2 Example 2 Example 2 Example 2 Example 2 Example 2 Example 2 Example 2 Example 2 Ex** 

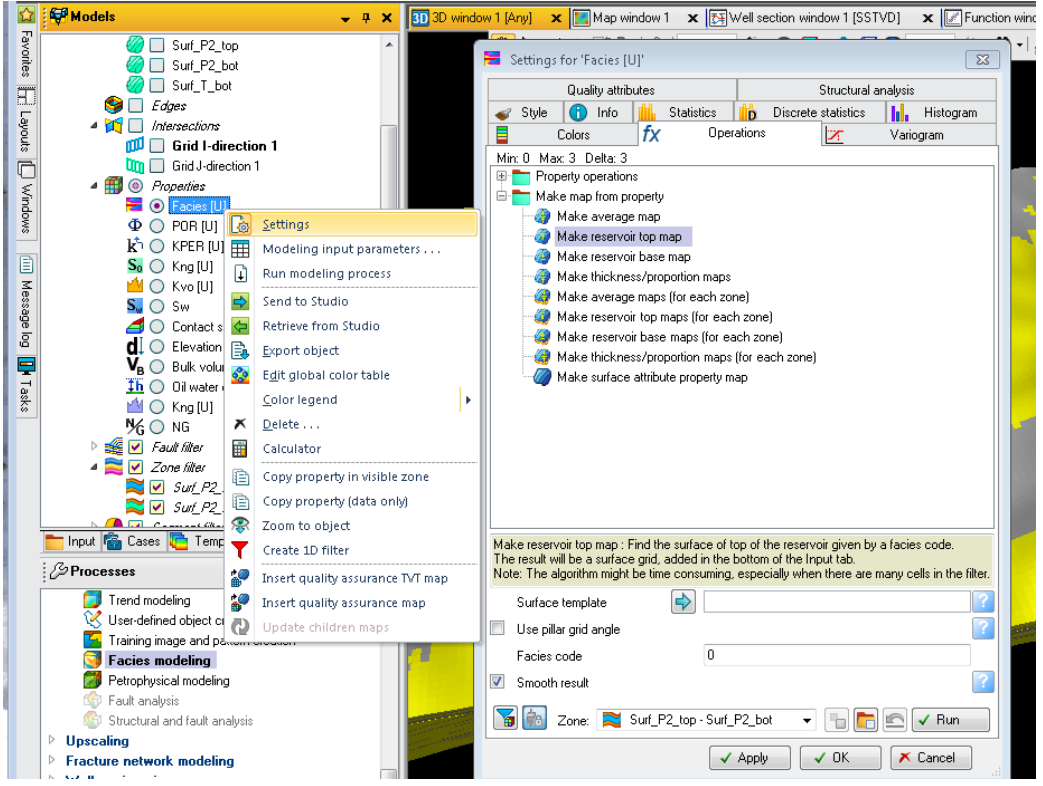

Нажмите *Run, OK.*

На панели *Input* появится новая поверхность *reservoir top map for Facies/ Surf\_P2\_top - Surf\_P2\_bot (Code0)*.

Далее необходимо создать новую разбивку на схеме корреляции (окно *Well Section*) по коллектору пласта. В папке *Stratigraphy* переименуем новую разбивку в *Top\_sand* (как создать новую разбивку, описано в главе 4. Корреляция разрезов скважин) .

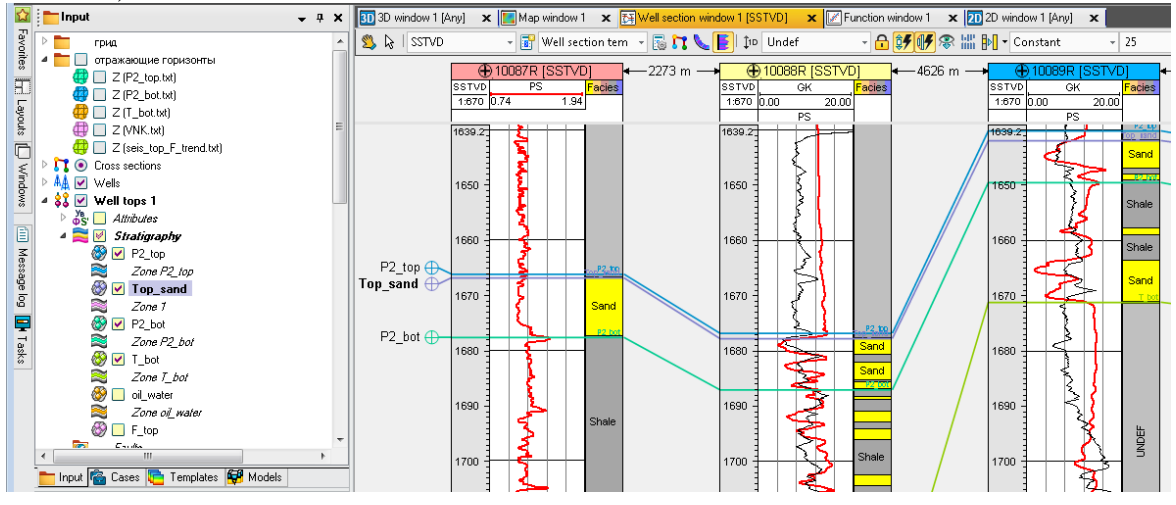

Теперь надо посадить карту кровли коллектора на точки пересечения в скважинах новой границы по коллектору.

Открываем процесс *Make/Edit Surface* (панель *Proceesses*).

В *Main input* копируем карту по кровли коллектора – *reservoir top map for Facies/Surf\_P2\_top - Surf\_P2\_bot (Code0)*.

В *Result Surface* называем выходную карту после посадки на точки – *Map\_Top\_sand*.

В закладке *Well adjustment* копируем разбивку *Top\_sand* из папки *Well Tops.* В закладке *Algorithm* выбираем метод *Surface Resampling*.

Задаем геометрию. Нажимаем *OK*.

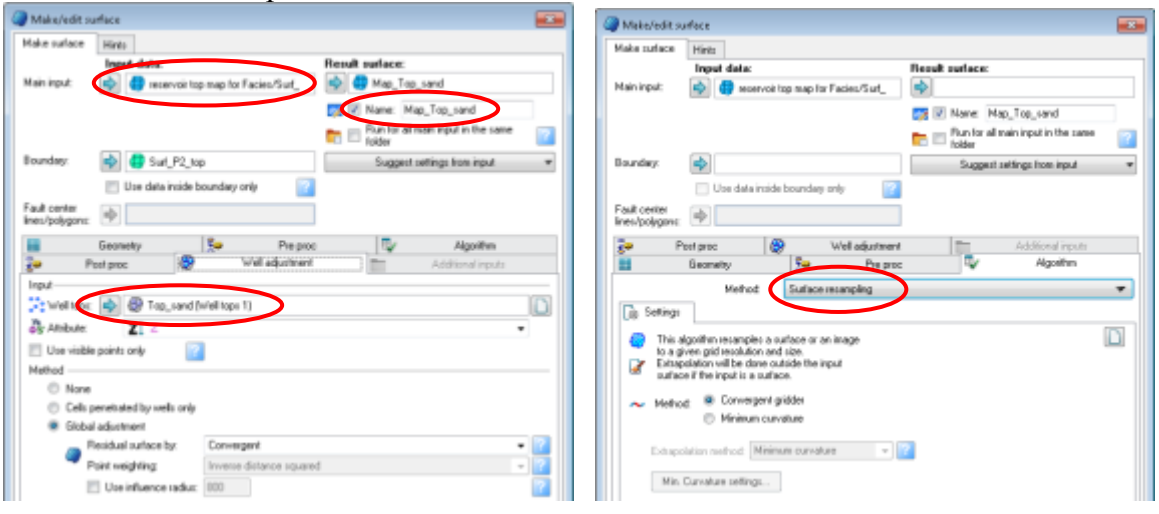

**Оформление структурной карты**

Открываем окно *Map window* и включаем карту кровли коллектора *Map\_Top\_sand*.

Через контекстное меню *Settings* для активного окна *Map window* установите стандартный масштаб.

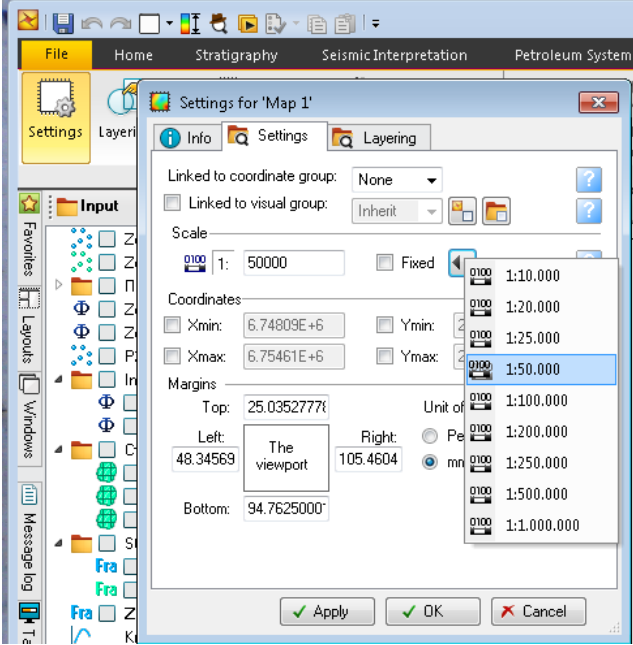

Так же через контекстное меню для активного окна *Map window* выберите в директории *Display elements* необходимые элементы для отображения (подписи к картам, легенда, компас и др.) настройте их соответствующим образом, используя инструмент *Settings*.

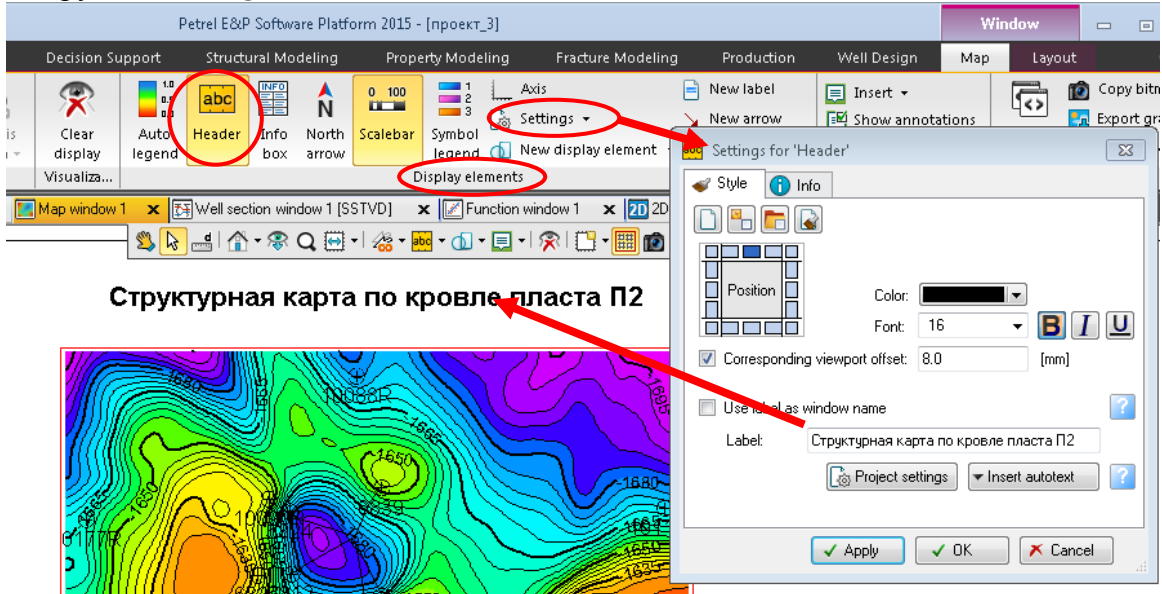

Необходимо нанести на карту скважины, отметки кровли или подошвы пласта. Нажав ПКМ на их атрибуты и выбрав *Settings*, можно изменять их местоположение у символа скважины.

Нужно сказать, что условные обозначения, логотипы, списки исполнителей, таблицы испытаний, таблицы запасов лучше создавать в CorelDraw, Excel или в другом, удобном для вас редакторе, а затем сохранять как картинки с расширением jpeg, чтобы потом импортировать их в PETREL.

Далее на карту наносят линии тектонических нарушении, если такие имеются, а также ВНК, ГВК, ГНК, границы категорий запасов.

#### **Построение и отображение внешнего контура ВНК**

Откройте окно *Setting* для карты *Map\_Top\_sand*. В закладке *Solid* (закладка *Style*) отключите заливку.

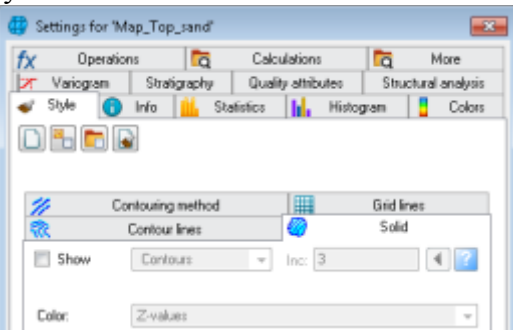

Откройте закладку *Operation* и в папке *Convert/point/polygons/surfaces* выберите *Create intersection with plane*.

В поле *Level* впишите абсолютную отметку ВНК -1683.

Нажмите *Run* и *OK*.

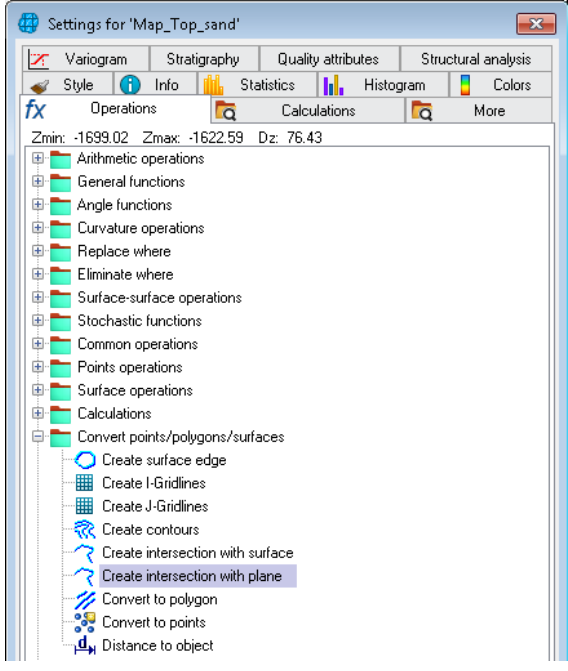

На панели *Input* появится полигон *Map\_Top\_sand-1683*. Отобразите его в окне *Map Window*.

Этот полигон состоит из нескольких линий, окружающих все структурные элементы, с абсолютной отметкой выше -1683, т.е. выше уровня ВНК. Для создания полигона, оконтуривающего только нефтяную залежь, необходимо разбить полигон на несколько составных частей.

Нажмите ПКМ на созданном полигоне и откройте диалоговое окно *Setting → Operation →* папка *Convert points/polygons/surface* (преобразование точек/полигонов/поверхностей) *→ Split polygons into several polygons* (разбить полигон на несколько полигонов).

Нажмите *Run* и *OK*.

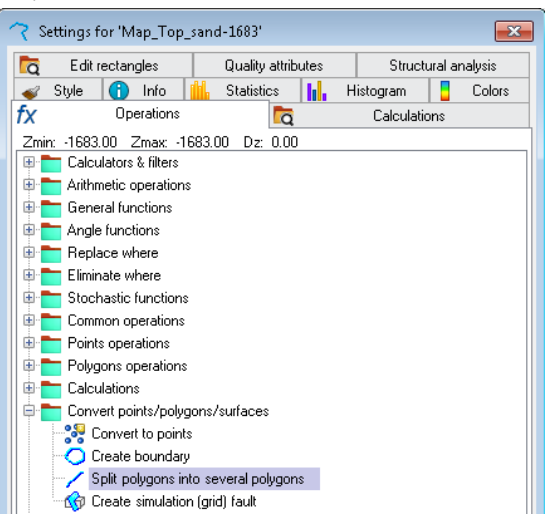

На панели *Input* будет создана новая папка, в которой хранятся отдельные полигоны.

Оставьте в папке только полигон, оконтуривающий нефтяную залежь, остальные можно удалить, используя клавишу *Delete*.

В окне *Setting* для полигона, соответствующему внешнему контуру ВНК, измените цвет, толщину и тип линий.

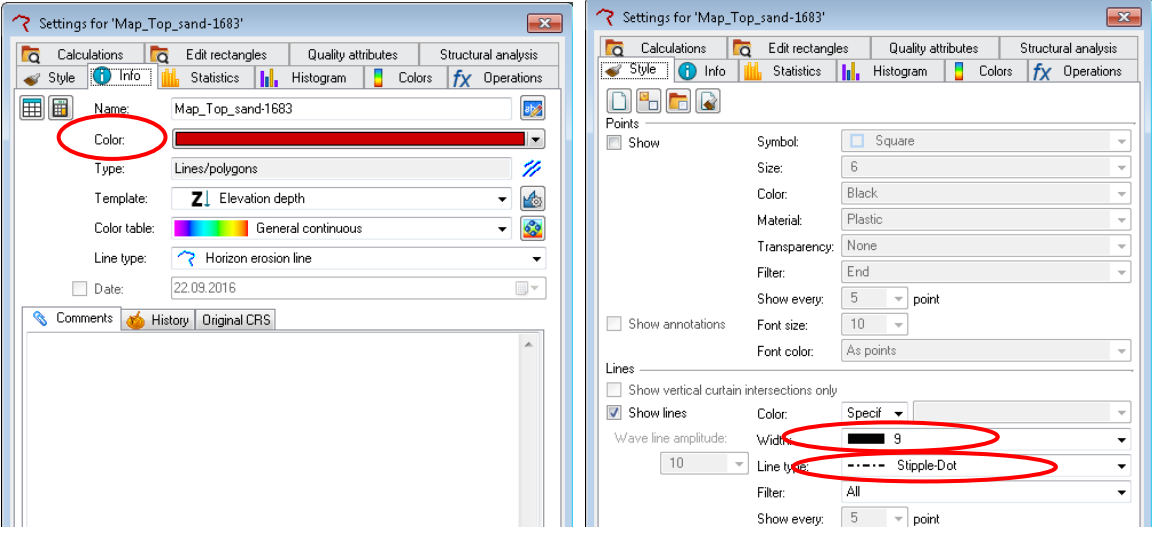

Результат представлен на рисунке.

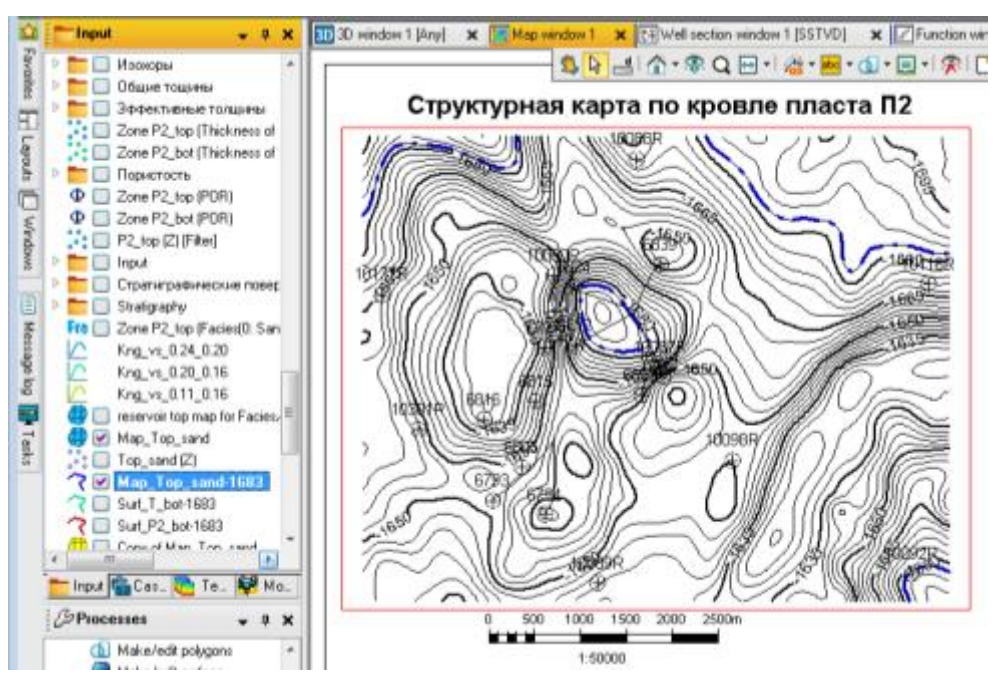

**Построение и отображение внутреннего контура ВНК**

Внутренний контур ВНК – это пересечение подошвы продуктивного пласта с поверхностью ВНК. Следовательно, для расчетов нужно выбрать поверхность *Surf\_Р2\_bot*.

Далее, по аналогии с вышеописанной методикой построения внешнего ВНК, строим полигон пересечения поверхности *Surf\_Р2\_bot* с уровнем ВНК на а.о. -1683 м.

В окне *Setting* для полигона, соответствующему внутреннему контуру ВНК, измените цвет, толщину и тип линий.

В итоге должна получиться карта:

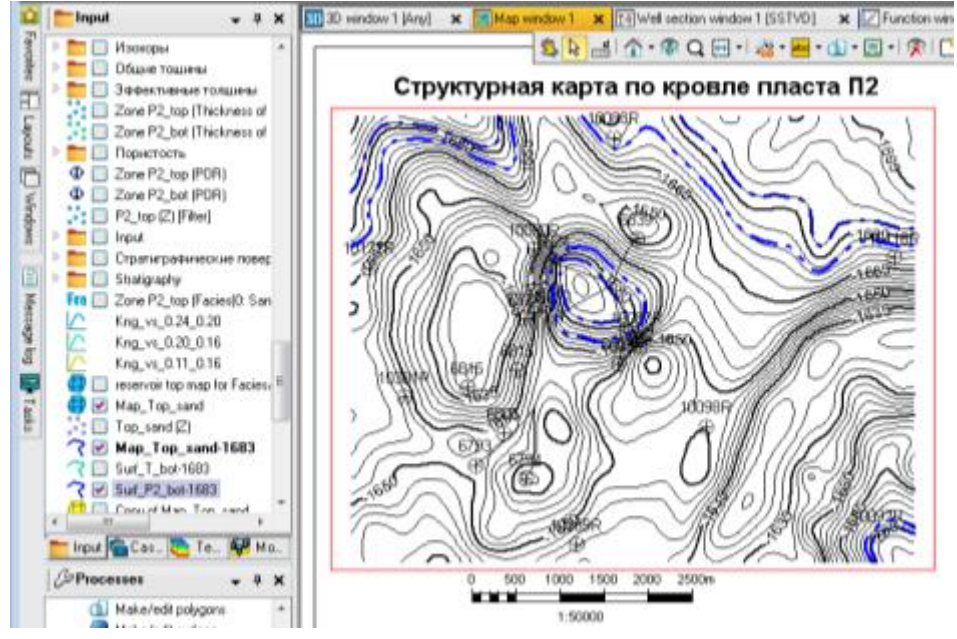

### **Выделение категории запасов С<sup>2</sup>**

На панели *Input* выделите карту *Map\_Top\_sand*, а затем создайте ее копию. Откройте окно *Setting* для *Copy of Map\_Top\_sand*, откройте вкладку *Operation →* папка *Eliminate where* (исключить где) *→ Z<Constant*.

В поле *Constant*, расположенное внизу окна вписываем а.о. ВНК -1683.

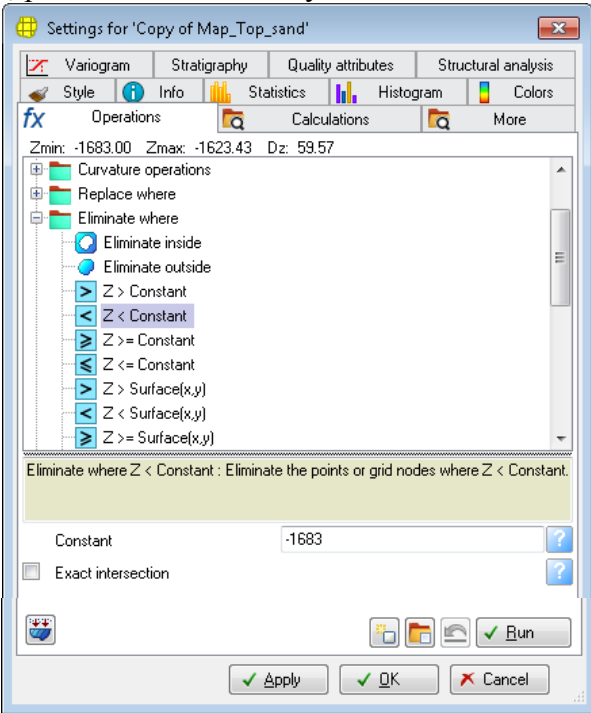

# Нажмите *Run* и *OK*.

В результате в окне *Map Window* должна отобразиться часть структурной карты, ограниченная внешним контуром ВНК.

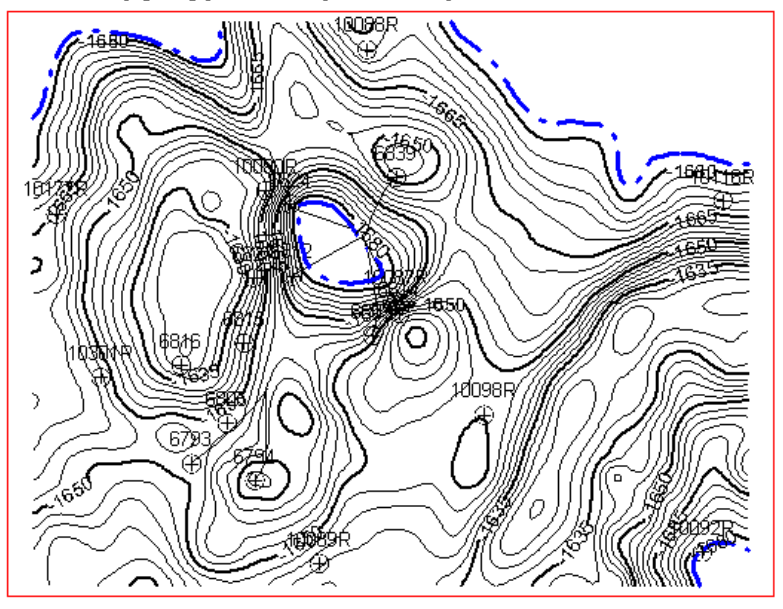

## Структурная карта по кровле пласта П2

Для закрашивания вырезанной области желтым цветом, в окне *Setting for "Copy of Map\_Top\_sand"* закладка *Info* в строке *Color* выберите желтый цвет. Нажмите *Apply*.

Перейдите на вкладку *Style → Solid* и поставьте "галочку" напротив *Show*, в строке *Color* из ниспадающего списка выберите *Specified*. Нажмите *Apply*.

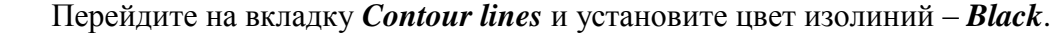

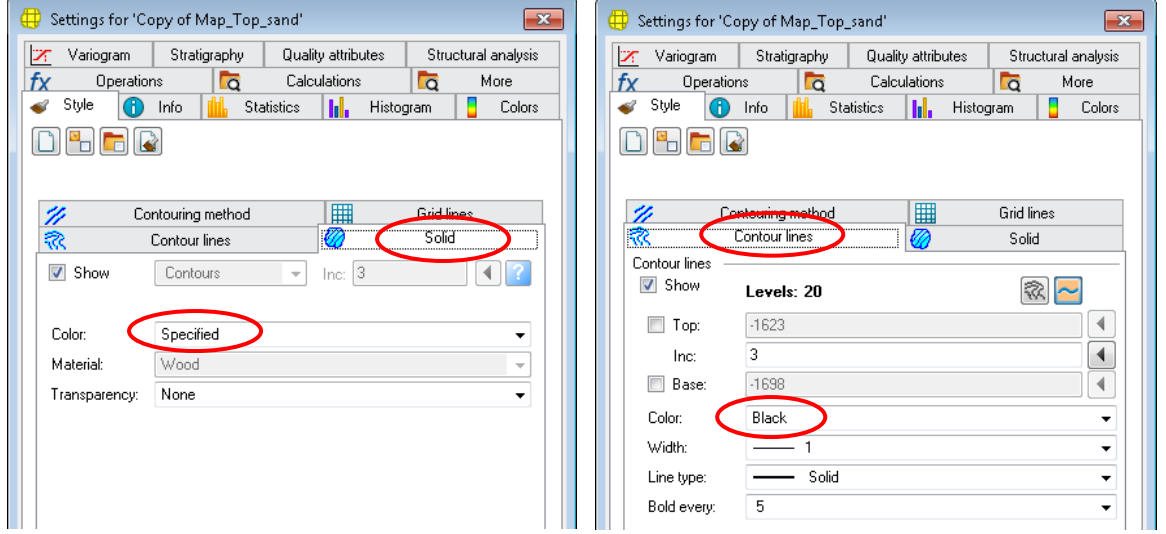

Отобразите в окне *Map Window* карту *Map\_Top\_sand*, внешний и внутренний контуры ВНК.

В итоге получите структурную карту с внешним и внутренним ВНК и категорией запасов С<sub>2</sub>.

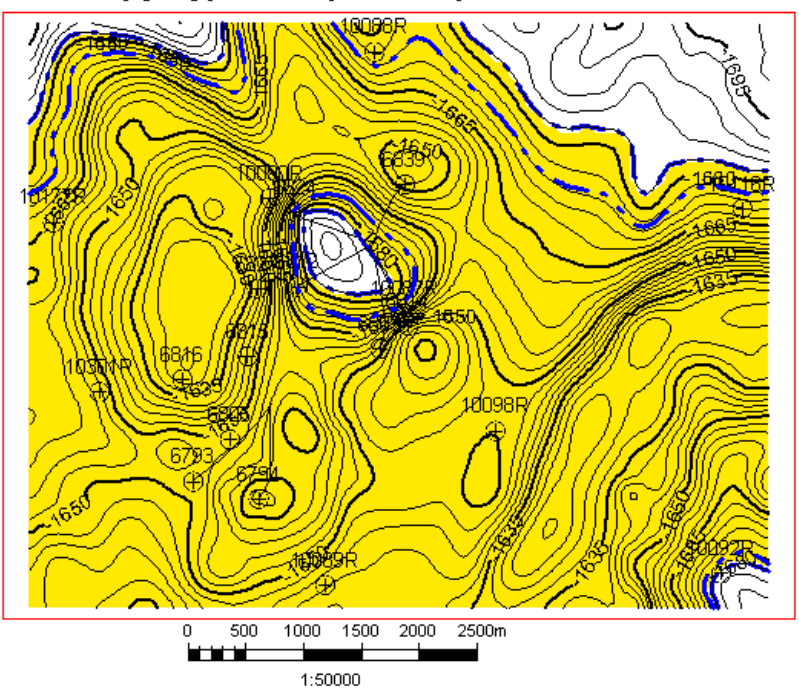

## Структурная карта по кровле пласта П2

### **Выделение категории запасов С<sup>1</sup>**

Создайте копию карты *Copy of Map\_Top\_sand.* Откройте новое окно 2D и отобразите в нем эту карту *Copy (2) of Map\_Top\_sand* и полигон *Polygon 1*.

На панели *Input* выделите полигон *Polygon 1* (в окне 2D линии полигона тоже будут выделены). Кликните ПКМ в окне 2D по линии полигона, появится минипанель инструментов для работы с активным объектом.

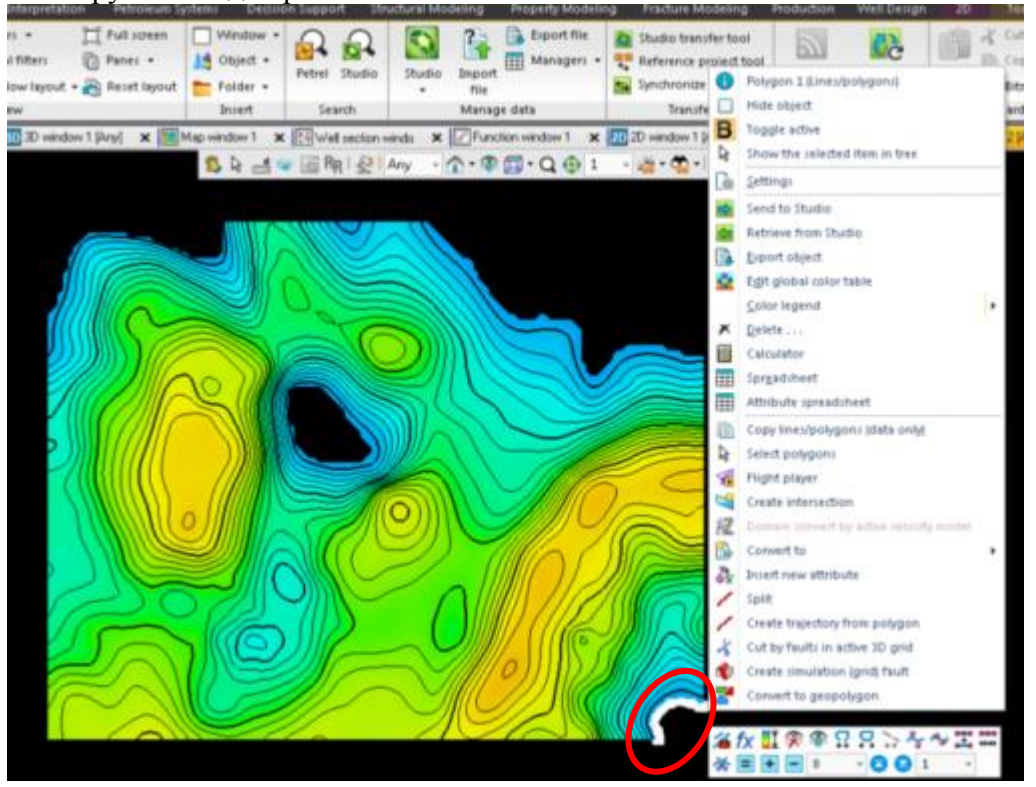

Нажмите на инструмент  $\mathcal{L}_1$ , что бы вызвать палитру инструментов. Нажмите на инструмент *Start new polygon*, затем на *Add points polygon* и нарисуйте контур категории запасов  $C_1$ .

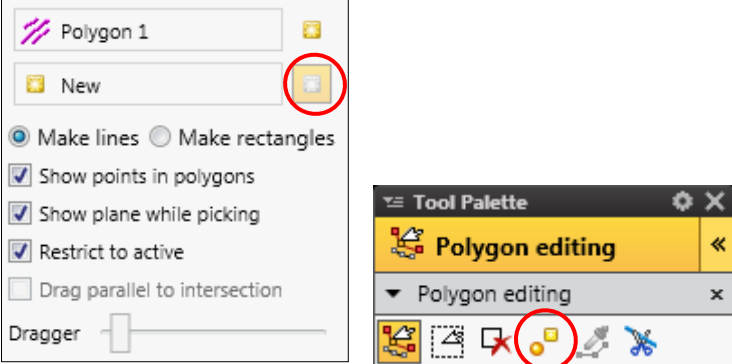

Теперь снова откройте окно *Map Window*, в нем отобразите карту *Copy (2) of Map* Top sand и полигон, соответствующий контуру запасов  $C_1$ .

Откройте для карты *Copy (2) of Map\_Top\_sand* окно *Setting → Operation →* папка *Eliminate where* (исключить где) *→ Eliminate Outside* (исключить за пределами).

В поле *The closed polygon* с помощью синей стрелки скопируйте полигон, соответствующий контуру запасов С1.

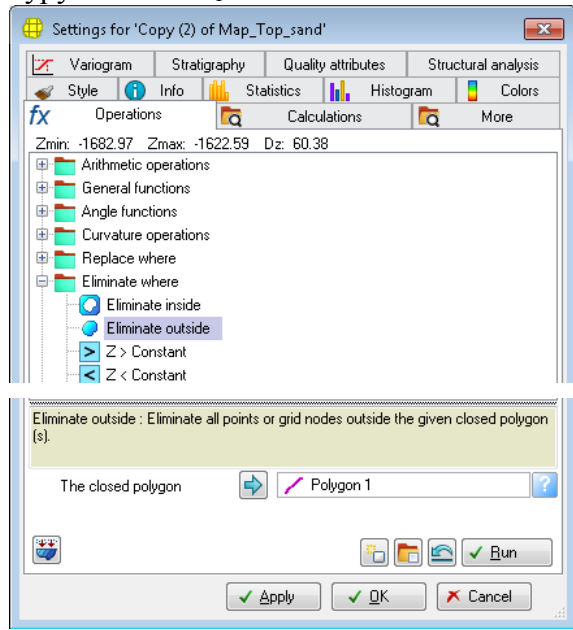

В результате в окне *Map Window* должна отобразиться часть структурной карты, соответствующая запасам категории  $C_1$ . Закрасьте вырезанную область зеленым цветом, отобразите запасы  $C_2$ , внешний и внутренний контуры ВНК, а.о. кровли коллектора.

В итоге получим структурную карту по кровле пласта-коллектора с внешним и внутренним ВНК с запасами категорий  $C_1$  и  $C_2$ .

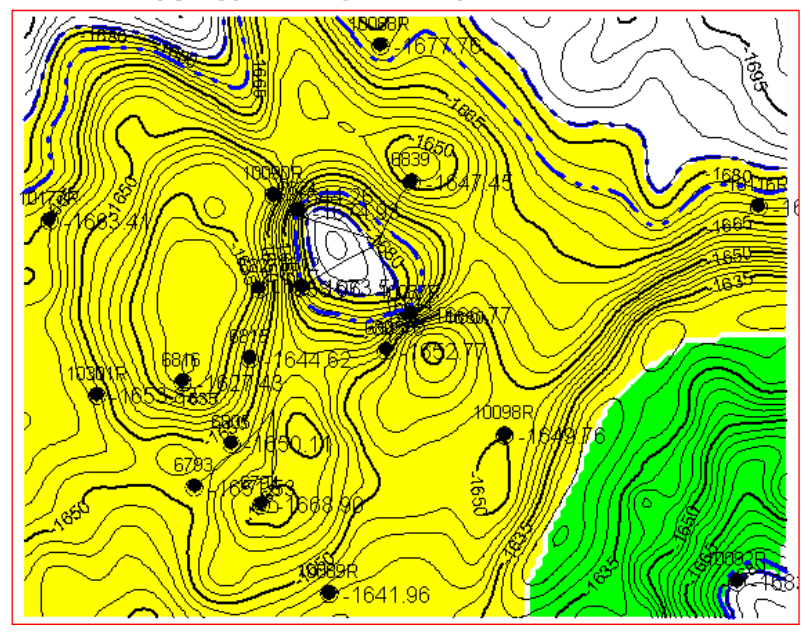

Структурная карта по кровле пласта П2

**Упражнение 2. ПОСТРОЕНИЕ КАРТ ИЗОПАХИТ ИЗ ТРЕХМЕРНОЙ МОДЕЛИ**

Изопахиты – изолинии равных толщин.

Карты изопахит подразделяются на карты общих, эффективных и нефтенасыщенных (или газонасыщенных) толщин.

Общая толщина пласта – это толщина от кровли до подошвы пласта, равна разности между глубинами залегания его подошвы и кровли.

Эффективная толщина – это толщина пласта от кровли до подошвы за вычетом толщины всех плотных непроницаемых прослоев.

Эффективная нефтенасыщенная (газонасыщенная) толщина – это эффективная толщина пласта от кровли до поверхности ВНК (ГВК, ГНК).

#### **Построение карт эффективных толщин**

В окне 3D отобразите непрерывный куб песчанистости (панель *Models* → папка *Properties* → свойство *NG*).

Для свойства *NG* откройте окно *Setting → Operation →* папка *Make map from property* и выделите *Make net maps (for each zone)*.

Нажмите *Run* и *OK*.

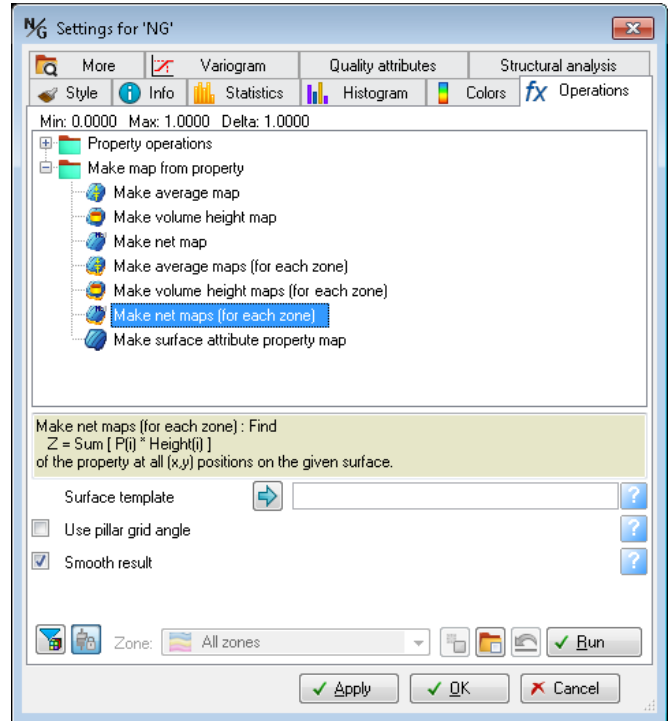

На панели *Input* появится папка *Net map for NG*, в которой содержатся карты эффективных толщин для пласта Р<sub>2</sub> и Т.

Отобразите одну из полученных карт в окне *Map Window* и включите значения эффективных толщин в скважинах.

Сравните их с картами эффективных толщин, построенных ранее из каротажных данных.

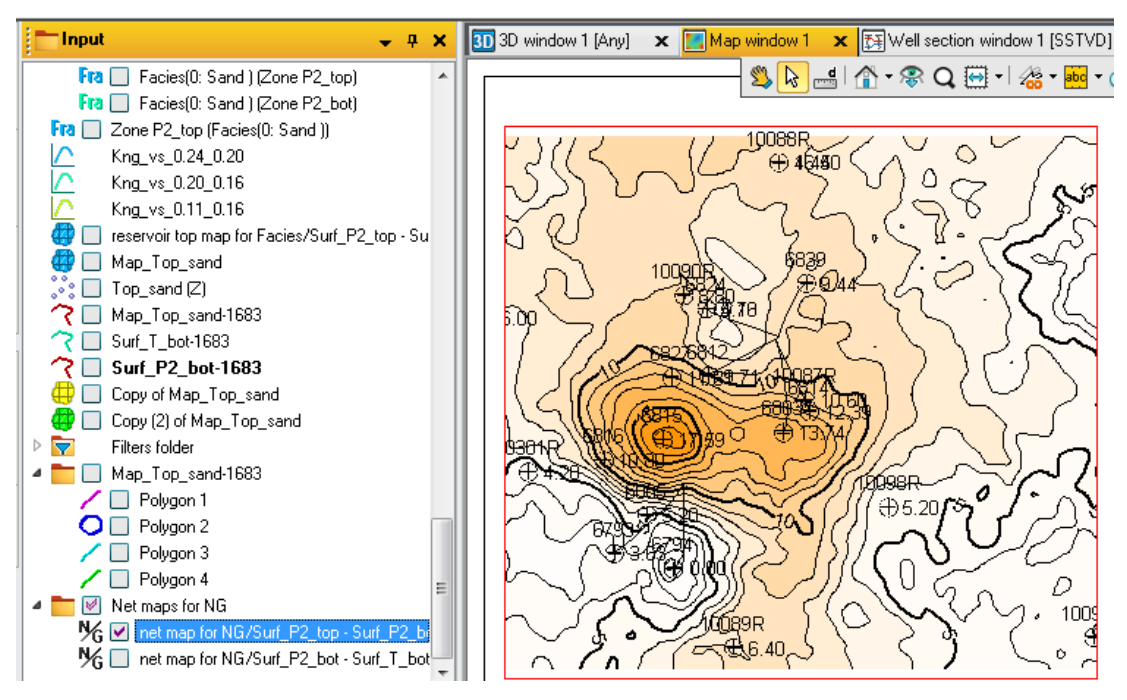

**Построение карт эффективных нефтенасыщенных толщин**

В окне 3D отобразите непрерывный куб песчанистости (панель *Models* → папка *Properties* → свойство *NG*).

Правым кликом на папке *Properties* откройте окно *Setting → Operation → Filter*. Выберите свойство *Contact set* и включите фильтр по *Oil zone*.

Нажмите *Apply*. В *3D window* можно посмотреть включился фильтр или нет.

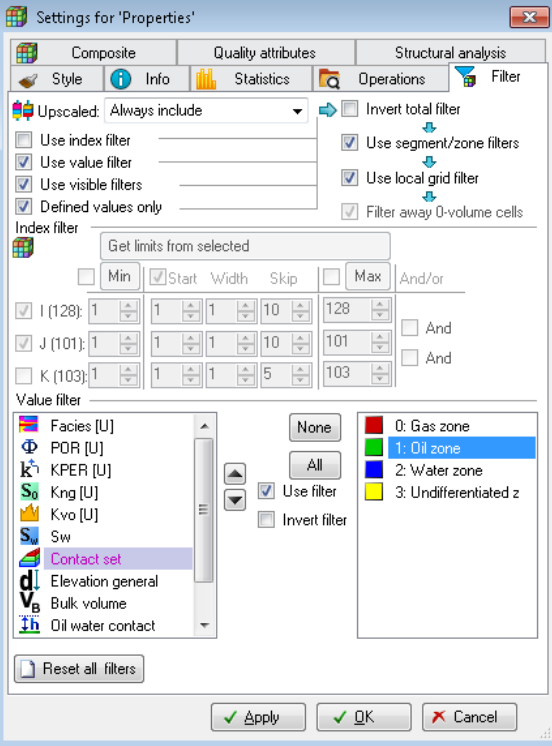

Для свойства *NG* откройте окно *Setting → Operation →* папка *Make map from property* и выделите *Make net maps (for each zone)*.

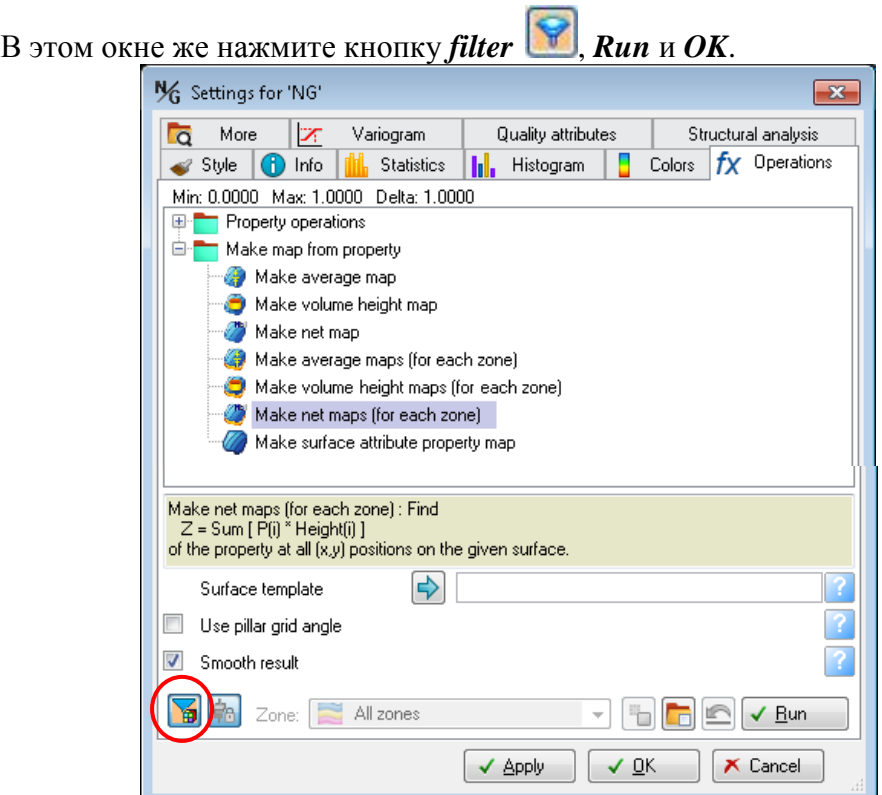

На панели *Input* появится папка *Net map for NG (Filter ON)*. Отобразите одну из полученных карт в окне *Map Window*.

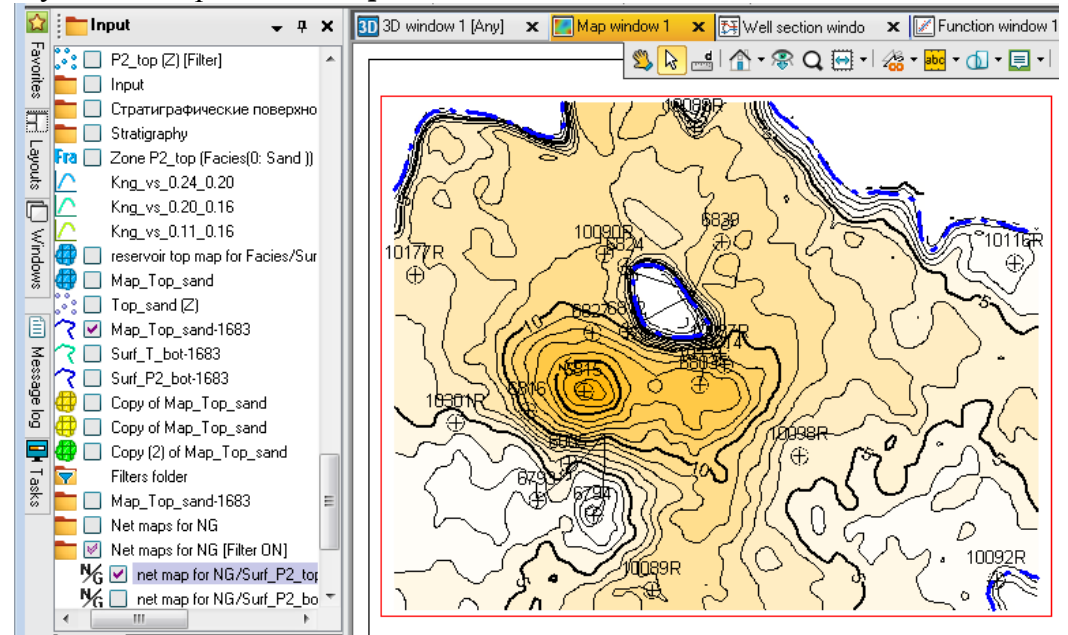

Для того чтобы получить значения эффективных нефтенасыщенных толщин в скважинах необходимо сделать следующее.

В папке *Well Tops → Attributes* (панель *Input*) создаем новый атрибут.

В закладке Attribute operations выберите соответствующие установки и нажмите кнопку *filter* , *Run* и *OK*.

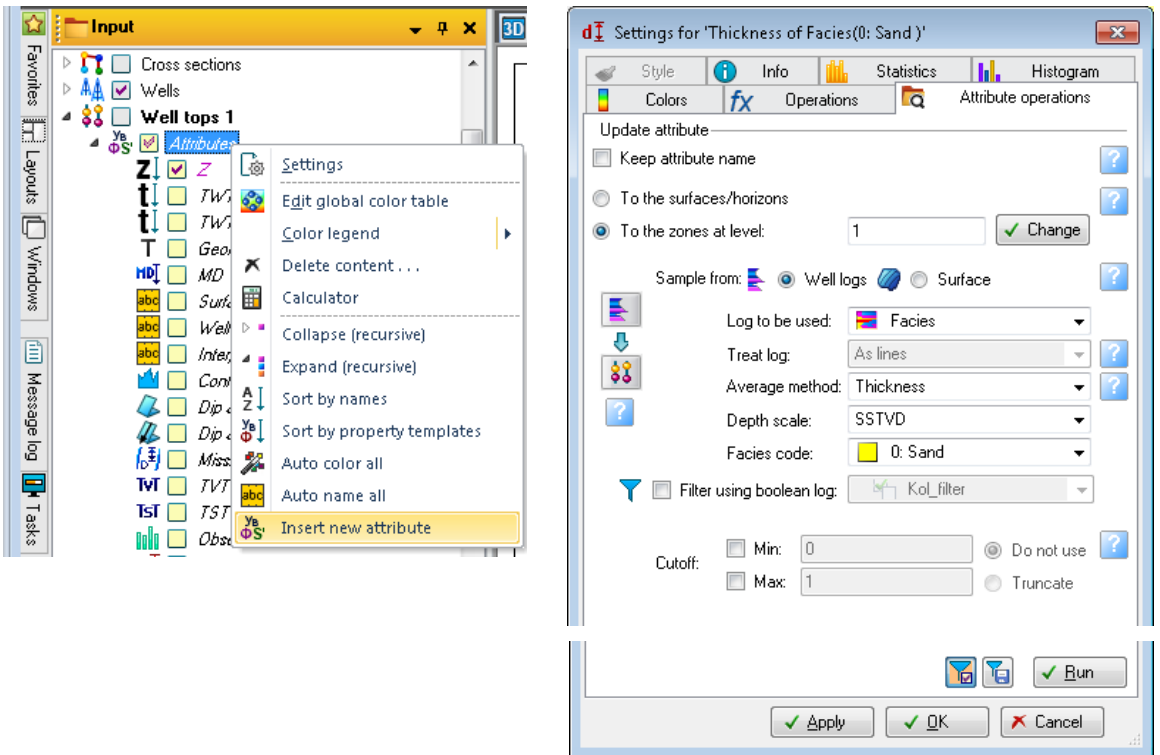

В папке с атрибутами выделите жирно созданный атрибут. Кликните ПКМ на *Zone P2\_top* (папка *Stratigraphy*) и выберите *Convert the active attribute to points*.

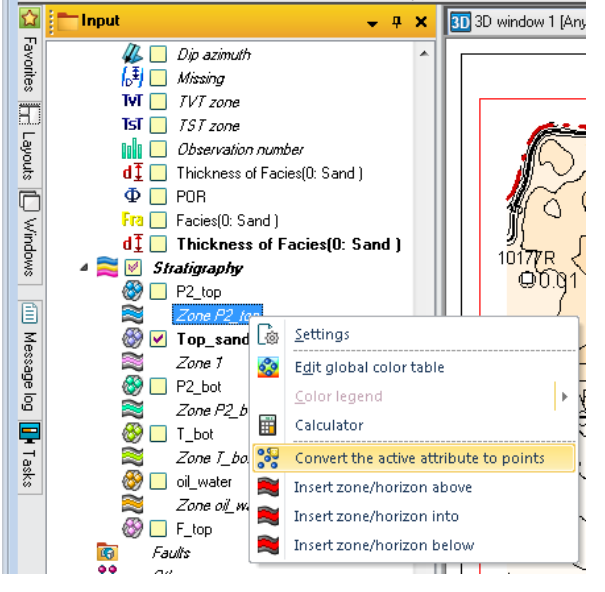

Внизу списка на панели *Input* появится точки значений эффективных нефтенасыщенных толщин по скважинам. Включите их в окне *Map Window*.

## **Упражнение 3. ПОСТРОЕНИЕ КАРТ СВОЙСТВ ИЗ ТРЕХМЕРНОЙ МОДЕЛИ**

### **Построение карт пористости, проницаемости и нефтенасыщенности**

В окне 3D отобразите куб пористости (панель *Models* → папка *Properties* → свойство *POR*).

Для свойства *POR* откройте окно *Setting → Operation →* папка *Make map from property* и выделите *Make average maps (for each zone)*.

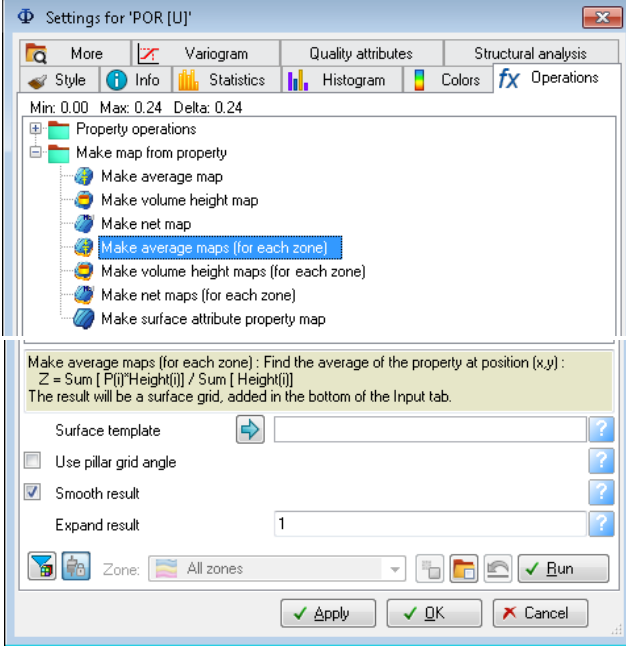

## Нажмите *Run* и *OK*.

На панели *Input* появится папка *Average maps for POR*, в которой содержатся карты средних значений пористости для пласта  $P_2$  и Т.

Отобразите одну из полученных карт в окне *Map Window*. Сравните их с

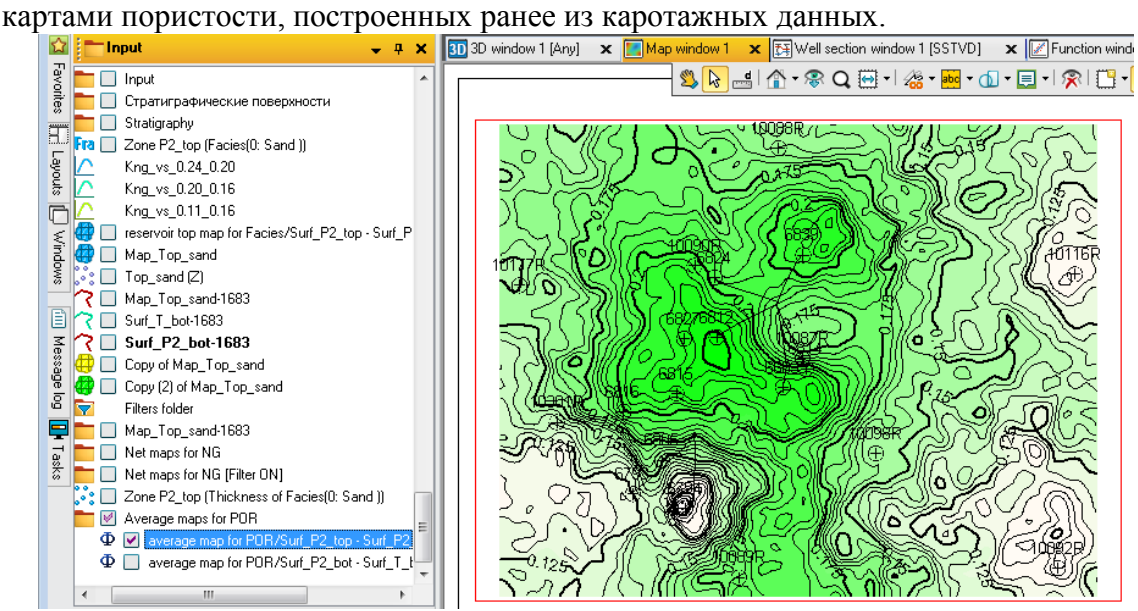

Аналогично строятся карты проницаемости и нефтенасыщенности.

# **Упражнение 4. ПОСТРОЕНИЕ И ОФОРМЛЕНИЕ ГЕОЛОГИЧЕСКОГО РАЗРЕЗА**

Геологический разрез (профиль) представляет собой сечение месторождения вертикальной плоскостью. Он составляется по разрезам скважин. Линию профиля выбирают с учетом направлений по сторонам света, располагая сверху вниз или слева направо: север – юг, юго-запад – северо-восток, запад – восток, северо-запад – юго-восток.

Откройте окно *2D Window* и отобразите в нем скважины. Для удобства можно изменить ширину ствола скважины (панель *Input*, папка *Wells→Setting→Path*).

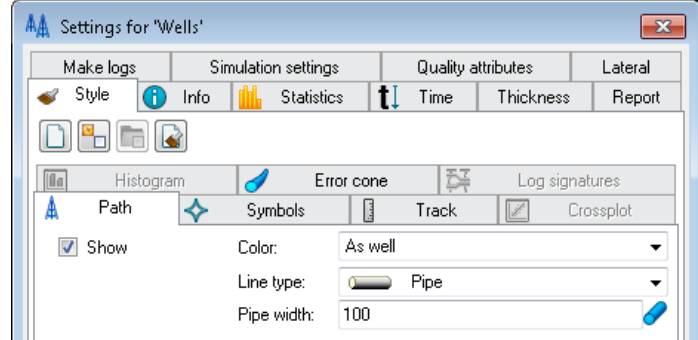

Активизируйте процесс *Make/Edit polygon* (панель *Process*).

На главной панели инструментов нажмите *Home*. В группе *View* кликните на *Tool palette* .

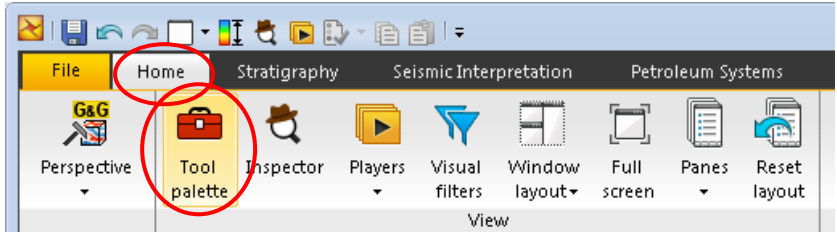

Нажмите инструмент *Start new polygon* и *Add points to polygon* . Нарисуйте линию разреза по скважинам.

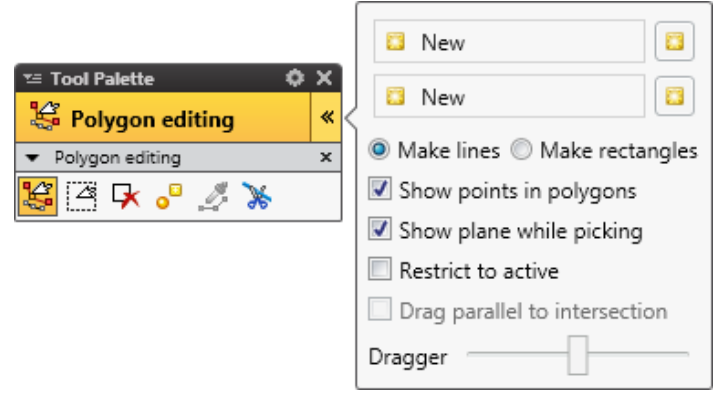

В окне *Input* нажмите ПКМ на имени созданного полигона и из выпадающего списка выберите *Create Intersection*, после чего появится *Vertical intersection*. Нажмите на нем ПКМ и выберите *Create Intersection Window*.

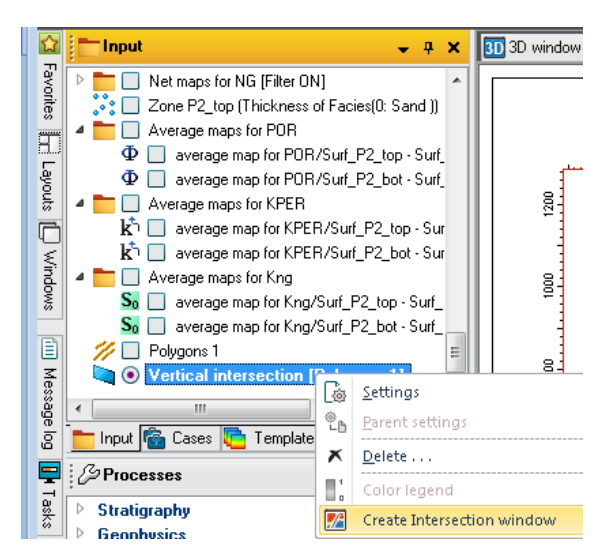

В новом окне отобразите скважины по линии разреза и включите куб фаций (панель *Models*).

Откройте *Settings* для активного окна и задайте соответсвующий горизонтальный и вертикальный масштаб.

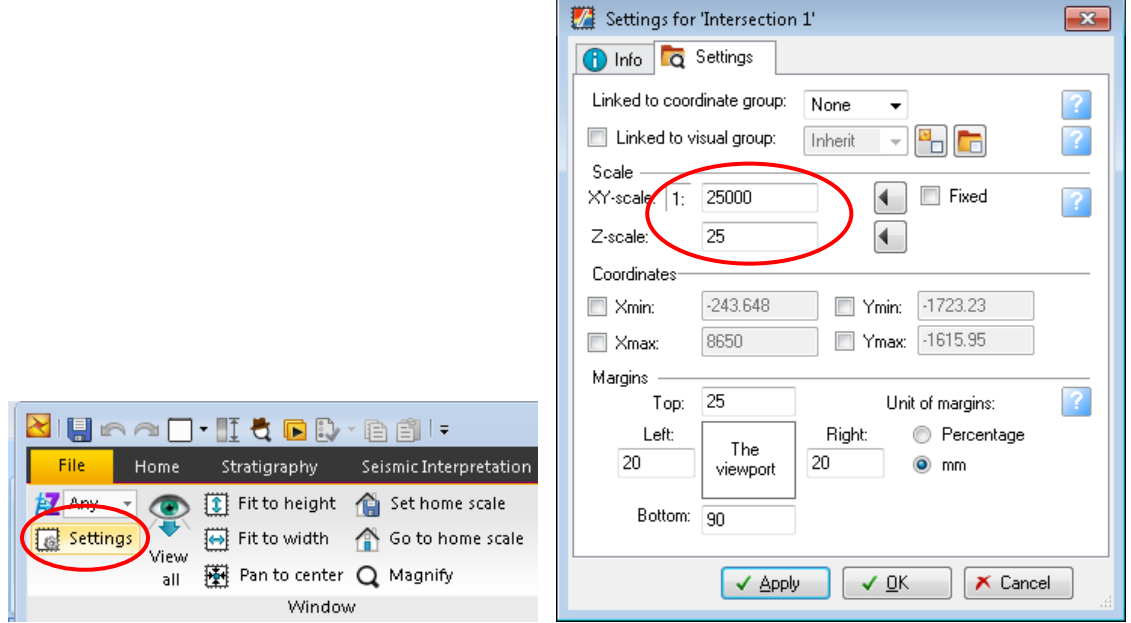

В группе *Display elements* главной панели инструментов кликните на *Axis* и настройте соответствующим образом положение осей X, Y, горизонтальное направление подписей по оси Y, легенду.

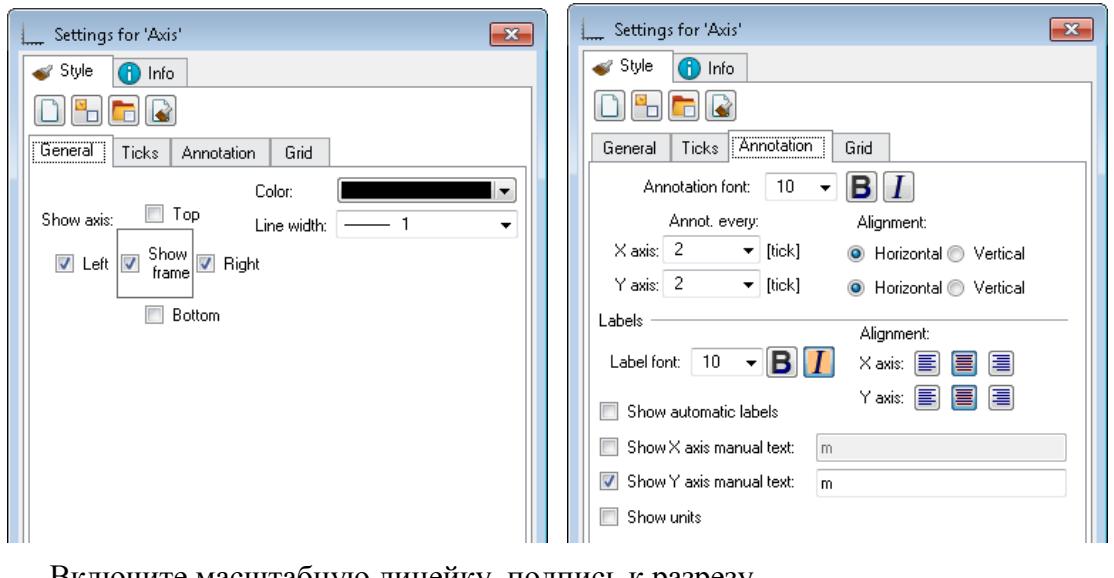

Включите масштабную линейку, подпись к разрезу.

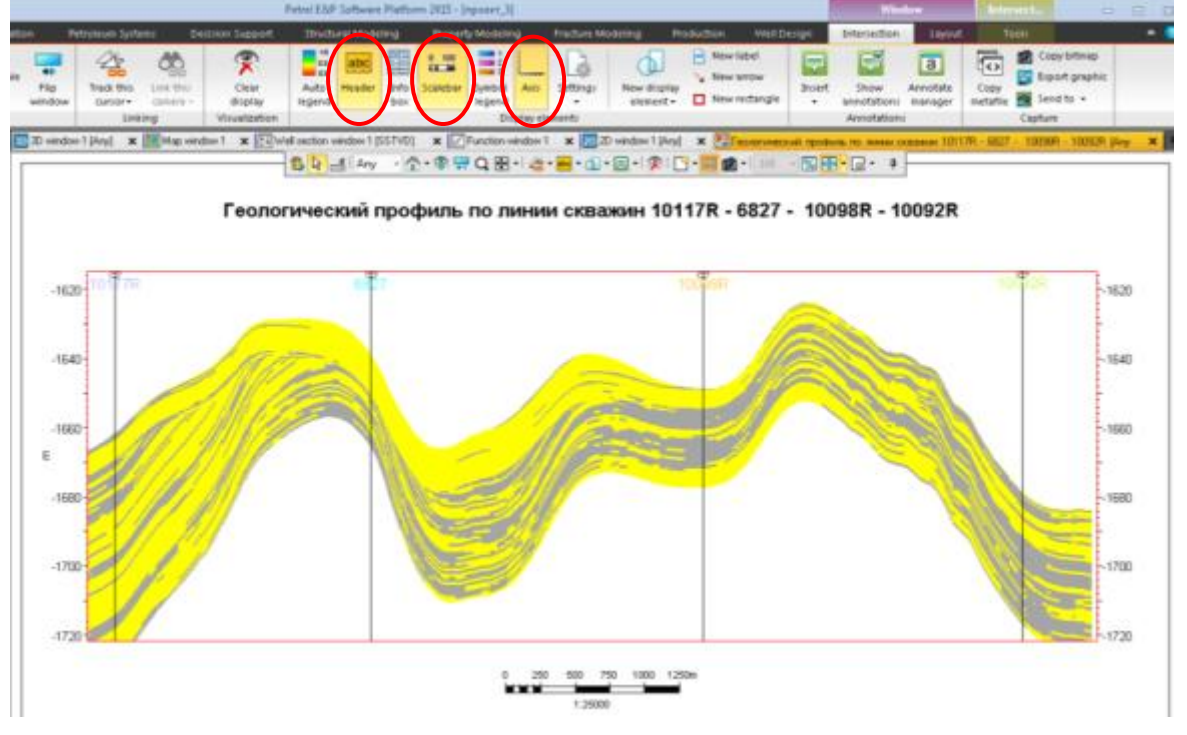

В окне панели инструментов нажмите на инструмент *New object* и выберите

*New arrow*.

| tision Support-                                                                                                    | Structural Modeling       |                      |           | Property Modeling                              |                                                         |      | <b>Fracture Modeling</b> |                                             | <b>Production</b> | Well Design            |                    | Intersection | -la         |
|----------------------------------------------------------------------------------------------------|---------------------------|----------------------|-----------|------------------------------------------------|---------------------------------------------------------|------|--------------------------|---------------------------------------------|-------------------|------------------------|--------------------|--------------|-------------|
| $\bar{\textbf{x}}$<br>Clear                                                                                                    | 1.0<br>0.5<br>0.0<br>Auto | abc<br><b>Header</b> | H<br>Info | 100<br>$\mathbf{0}$<br><b>DOM:</b><br>Scalebar | $-11$<br>$\blacksquare$ 2<br>$\blacksquare$ 3<br>Symbol | Axis | 3<br>Settings            | New display                                 |                   | New label<br>Wew arrow | ⋿<br>Insert        | EŸ<br>Show   | a<br>Annot: |
| display                                                                                                    | legend                    |                      | box       |                                                | legend                                                  |      |                          | element <del>-</del>                        | п                 | New rectangle          | $\cdot$            | annotations  | manac       |
| Visualization                                                                                                    | Display elements          |                      |           |                                                |                                                         |      |                          |                                             |                   |                        | <b>Annotations</b> |              |             |
| X Function window 1<br>$\mathbf{x}$ 2D window 1 [Any]<br>  天  Well section window 1 [SSTVD]<br><b>И Геологический профиль по линии скважин</b><br>ow 1<br>x |                           |                      |           |                                                |                                                         |      |                          |                                             |                   |                        |                    |              |             |
|                                                                                                    | $\frac{1}{2}$             | d<br>Anv<br>لتسما    |           | $\mathbb{A}\mathbb{R}$                         |                                                         |      |                          | .翻┥ශॱ <mark></mark> ་ଘ་▤(ゑ <mark>í</mark> ∃ |                   | 園の<br>100              | 図图                 | 國<br>п       |             |

Нарисуйте ствол скважины в окне разреза. В окне *Settings* отредактируйте толщину линии, тип начала и конца линии.

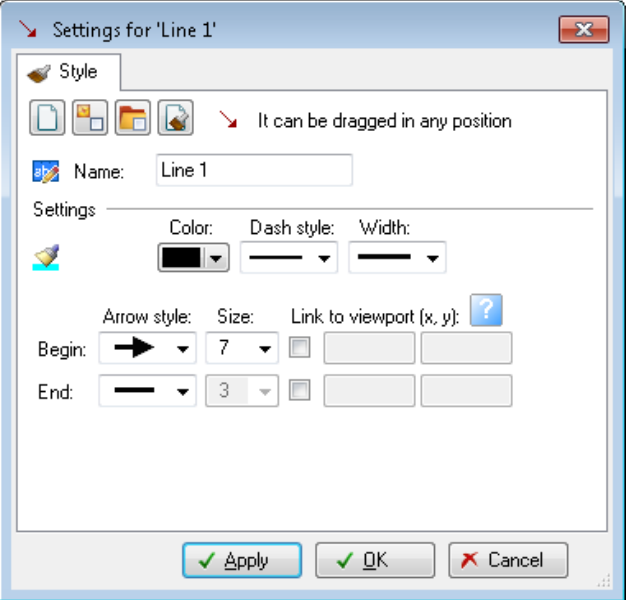

В *New object* и выберите новый инструмент *New label,* откройте окно *Settings* и подпишите имя скважины и глубину забоя.

Таким же образом нарисуйте остальные скважины и подписи к ним. Также нарисуйте ВНК в виде горизонтальной линии, подпишите а.о. ВНК. Укажите направление, в котором сделан разрез (СЗ–ЮВ). Теперь можно отключить скважины в окне *Input*.

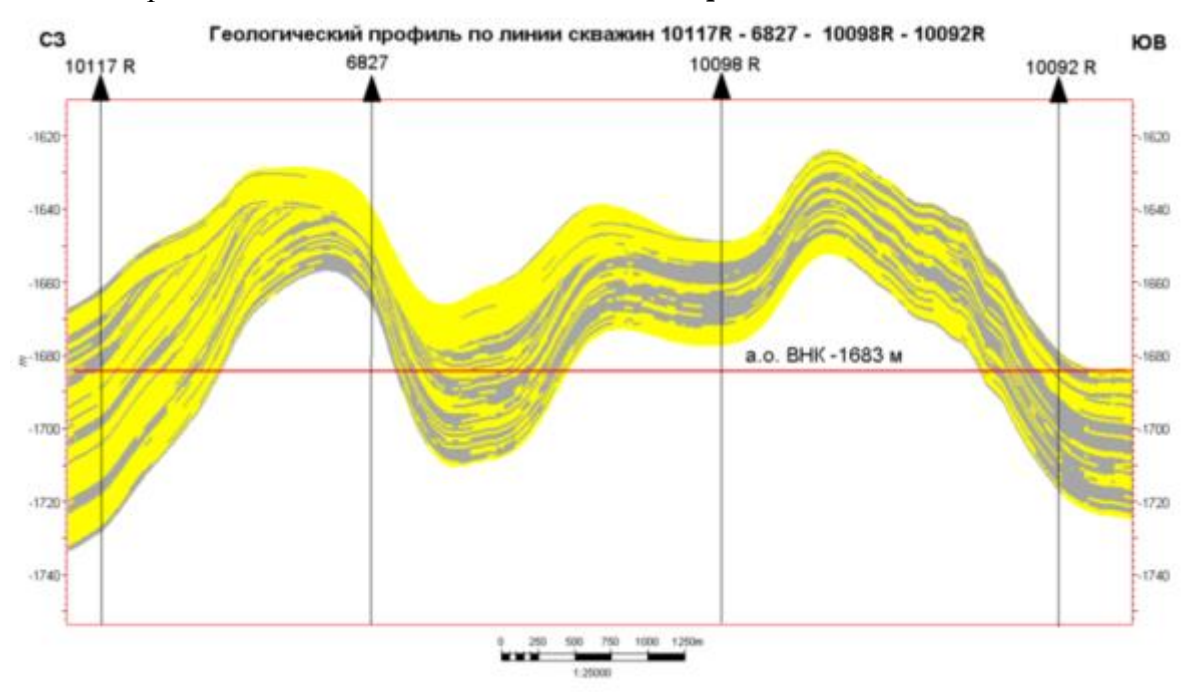

#### **Контрольные вопросы**

- 1. Что такое подсчетный план?
- 2. Что отражает карта линейных запасов?
- 3. Что показывают карты изопахит?
- 4. По каким данным строится геологический разрез?
- 5. В каком масштабе выполняют геологические карты?
- 6. Как создать условные обозначения в Petrel?